# [University of Birmingham](http://www.birmingham.ac.uk)

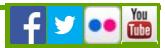

## Monthly Database Searches

We can set up a literature search for you on the health related databases.

#### **[Tweet](https://twitter.com/intent/tweet?original_referer=http%3A%2F%2Fwww.birmingham.ac.uk%2Ffacilities%2Fhsmc-library%2Fcurrent-awareness%2Fmonthly-database-searches.aspx%3Fstylemediatype%3Dprint&text=Monthly%20Database%20Searches%20-%20University%20of%20Birmingham&tw_p=tweetbutton&url=http%3A%2F%2Fwww.birmingham.ac.uk%2Ffacilities%2Fhsmc-library%2Fcurrent-awareness%2Fmonthly-database-searches.aspx%3Fstylemediatype%3Dprint)**

The search will then automatically re-run every month and if there are any results we will email them to you.

You can then request the full text of any that you fancy reading.

#### **Register here for this service [\(/facilities/hsmc-library/forms/hsmc-search-results.aspx\)](http://www.birmingham.ac.uk/facilities/hsmc-library/forms/hsmc-search-results.aspx)**

#### **Students**

This service is not available for HSMC, Clinical Fellows or MTS students as you are able to register your own search criteria whilst you are a member of the University.

### How to set up search alerts **Open all sections Open all sections**

- 1. Enter the database that you require.
- 2. Create an account within the database to store your searches in.
- 3. Perform the search that you would like to set up as an alert.
- 4. After you have performed your search select the 'Use the AutoAlert' option from the search type pull-down menu.
- 5. You will then need to fill in the details below which contains all of your AutoAlert content, format, and schedule options.
- 6. In the email section, select information about where and how you want the AutoAlert to be sent.
- 7. If you would like any help in setting up these alerts then **contact Rachel Posaner [\(/facilities/hsmc-library/about/contact-us.aspx\)](http://www.birmingham.ac.uk/facilities/hsmc-library/about/contact-us.aspx)** .

#### NHS Employees

If you would like to set up your own search alerts you can do this via NHS Evidence.

#### How to set up search alerts using NHS Evidence

- 1. Log into NHS Evidence using your **NHS Athens account [\(/facilities/hsmc-library/library-resources/athens-logon.aspx\)](http://www.birmingham.ac.uk/facilities/hsmc-library/library-resources/athens-logon.aspx)** .
- 2. Open the database of your choice and carry out the search you want to turn into an alert.
- 3. After completing the search go to the 'Search History' page, put a tick in the tick box and click 'Save selected rows'.
- 4. On the next screen name your search and click 'Save & create alert'.
- 5. Amend any of the settings and click 'Save alert'.
- 6. To change your search settings in the future select 'My account' at the top of the page and then 'My saved alerts'. You will then be able to edit and delete your alerts.
- 7. If you would like any help in setting up these alerts then **contact Rachel Posaner [\(/facilities/hsmc-library/about/contact-us.aspx\)](http://www.birmingham.ac.uk/facilities/hsmc-library/about/contact-us.aspx)** .

[Privacy](http://www.birmingham.ac.uk/privacy) | [Legal](http://www.birmingham.ac.uk/legal) | [Cookies and cookie policy](http://www.birmingham.ac.uk/privacy/cookies.aspx) | [Accessibility](http://www.birmingham.ac.uk/accessibility) | [Site map](http://www.birmingham.ac.uk/sitemap) | [Website feedback](http://www.birmingham.ac.uk/contact/web-feedback.aspx) | [Charitable information](http://www.birmingham.ac.uk/university/governance/publication-scheme/charitable.aspx)

© University of Birmingham 2014

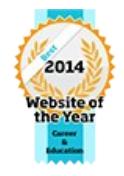